### **USB Serial Converter**

# **User's Manual**

# **Copyright Statement**

No part of this publication may be reproduced in any form by any means without the prior written permission. Other trademarks or brand names mentioned herein are trademarks or registered trademarks of their respective companies.

# Disclaimer

Information in this document is subject to change without notice. The manufacturer does not make any representations or warranties (implied or otherwise) regarding the accuracy and completeness of this document and shall in no event be liable for any loss of profit or any commercial damage, including but not limited to special, incidental, consequential, or other damage.

# **Safety Instructions**

Always read the safety instructions carefully

- Keep this User's Manual for future reference
- Keep this equipment away from humidity
- If any of the following situation arises, get the equipment checked by a service technician:
  - The equipment has been exposed to moisture.
  - The equipment has been dropped and damaged.
  - The equipment has obvious sign of breakage.
  - The equipment has not been working well or you cannot get it work according to User's Manual.

### **Table of Contents**

| 1. Introduction                                        | 1  |
|--------------------------------------------------------|----|
| Features                                               | 1  |
| Package Contents                                       | 1  |
| System Requirements                                    | 1  |
| 2. Installation                                        | 2  |
| On Windows Vista <sup>®</sup> / Windows <sup>®</sup> 7 | 2  |
| On Windows <sup>®</sup> 2000/ Windows <sup>®</sup> XP  | 4  |
| Verify the Driver Installation on Windows              | 5  |
| On Mac OS <sup>®</sup> X                               | 6  |
| Connecting Serial Device                               | 8  |
| 3. Specifications                                      | 9  |
| 4. Regulatory Compliance                               | 10 |
| FCC Conditions                                         | 10 |
| CE                                                     | 10 |

### **1. Introduction**

How to find a lightest way to contact your PDA to the USB port on your PC? USB Serial Converter operates as a bridge between one USB port and standard RS-232 Serial port. You just easily hook the cable into PC or Hub's port, and it can connect any RS-232 devices, such as PDA, scanner, printer...etc.

#### **Features**

- Compliant with the USB 1.1 version specification
- Supports RS-232 serial Interface
- Supports 500 kbps data transfer rate
- USB suspend condition
- Plug & Play compatible
- USB host device drivers available
- Draws its power from USB connection no extra power adapter required
- Supports Windows<sup>®</sup> 2000, Windows<sup>®</sup> XP, Windows Vista<sup>®</sup> 32/64-bit,
   Windows<sup>®</sup> 7 and Mac OS<sup>®</sup>10.x

#### **Package Contents**

Before installation, please check the items of the package.

- USB Serial Converter x1
- Driver CD x1
- Quick Installation Guide x1

#### **System Requirements**

- IBM compatible computer or Mac
- Windows<sup>®</sup> 2000, Windows<sup>®</sup> XP, Windows Vista<sup>®</sup> 32/64-bit, Windows<sup>®</sup> 7 and Mac OS<sup>®</sup>10.x
- Available USB port
- 64 MB RAM or more.
- Pentium<sup>®</sup> 233 MHz or higher

### 2. Installation

### On Windows Vista<sup>®</sup>/Windows<sup>®</sup> 7

**Note:** DO **NOT** connect the USB Serial Converter to your computer before completing the driver installation.

 Insert the provided CD into your CD-ROM drive. Run the Setup file under E:\Driver where E: is your CD-ROM drive letter. When the welcome screen appears, click Next.

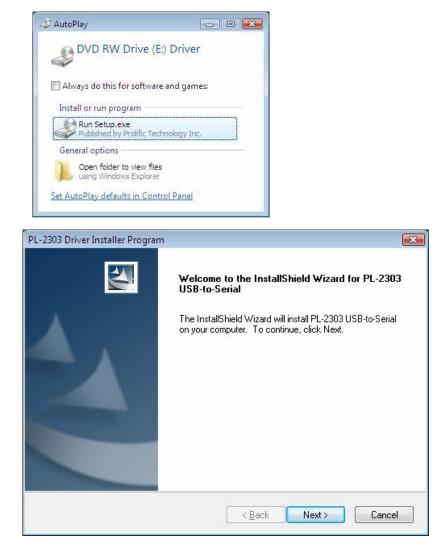

2. Please click **Finish** to complete the installation.

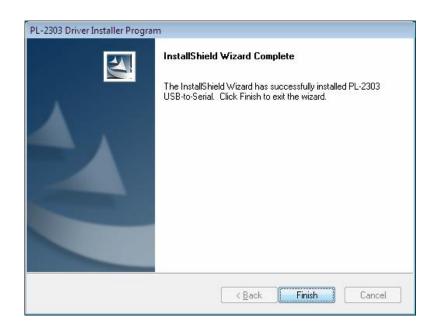

Once the installation is done, connect the converter to a free USB port on your computer.

### On Windows<sup>®</sup> 2000/ Windows<sup>®</sup> XP

**Note:** DO **NOT** connect the USB Serial Converter to your computer before completing the driver installation.

1. Insert the provided CD into your CD-ROM drive. When the welcome screen appears, click **Next**.

| InstallShield Wizard |                                                                                                    |
|----------------------|----------------------------------------------------------------------------------------------------|
|                      | Welcome to the InstallShield Wizard for PL-2303<br>USB-to-Serial                                           |
|                      | The InstallShield® Wizard will install PL-2303 USB-to-Serial<br>on your computer. To continue, click Next. |
|                      | < Back Next > Cancel                                                                                       |

2. When the following screen appears, click **Finish**.

| InstallShield Wizard |                                                                                                    |
|----------------------|----------------------------------------------------------------------------------------------------|
|                      | InstallShield Wizard Complete                                                                                                    |
|                      | InstallShield already successfully to installed PL-2303<br>USB+to-Serial driver. Please press [Finish] button to close and<br>out of InstallShield. |
|                      | If you have been plugged cable on PC before run this setup,<br>please unplug and then plug cable again for system detect this<br>device!            |
|                      |                                                                                                    |
|                      | < Back Finish Cancel                                                                                                    |

Once the installation is done, connect the converter to a free USB port on your computer.

#### **Verify the Driver Installation on Windows**

To verify your converter installation, please launch **Device Manager** by the steps below:

- On Windows<sup>®</sup> 2000/ Windows<sup>®</sup> XP: Right-click the My Computer icon on the desktop and select **Properties** > **System** > (Hardware) > **Device Manager**.
- On Windows Vista<sup>®</sup>/ Windows<sup>®</sup> 7: Right-click the Computer icon on the desktop and select Properties > Device Manager.

In the **Ports (COM & LPT)** group, a string similar to **USB to Serial Port** or **Prolific USB to Serial Comm Port** should be displayed.

If there is a question or exclamation mark next to that item, then the driver is not properly installed. Please delete the item and repeat the installation steps.

Windows<sup>®</sup> 2000/ Windows<sup>®</sup> XP/ Windows Vista<sup>®</sup>/ Windows<sup>®</sup> 7

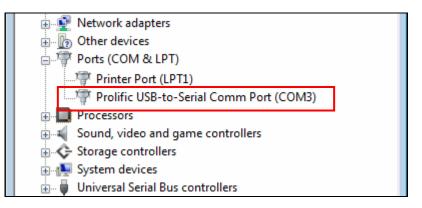

### On Mac OS<sup>®</sup> X

The provided Mac OS<sup>®</sup> X driver supports:

- Mac OS<sup>®</sup> 10.1 X and later for PowerPC based Mac
- Mac OS<sup>®</sup> 10.4 X and later for Intel<sup>®</sup> based Mac

To install the drivers:

- Insert the provided driver CD into your CD-ROM drive. Double-click the CD icon on the desktop and navigate to the directory of \Driver\MacX. Copy and then paste the PL2303\_1.2.1r2.dmg file to the desktop.
- Double-click the dmg file on the desktop to extract the file. Then double-click the PL2303\_1.2.1 file that is extracted.

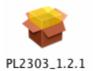

3. When the welcome screen appears, click Continue.

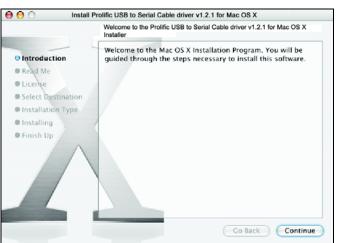

4. Select a destination disk to install the driver and click Continue.

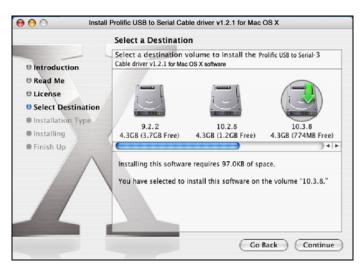

5. Click Install.

| 😝 🖯 🔿 Inst                                                                                                    | all Prolific USB to Serial Cable driver v1.2.1 for Mac OS X                                    |  |
|----------------------------------------------------------------------------------------------------|------------------------------------------------------------------------------------------------|--|
| Easy Install on "10.3.8"                                                                                                    |                                                                                                |  |
| <ul> <li>Introduction</li> <li>Read Me</li> <li>License</li> <li>Select Destination</li> <li>Installation Type</li> <li>Installing</li> <li>Finish Up</li> </ul> | Click Install to perform a basic installation of this software package on the volume "10.3.8." |  |
|                                                                                                    | Go Back Install                                                                                |  |

6. When the **Authenticate** screen appears, enter your password in the provided field and click **OK**.

| Authen                | ticate                     |
|-----------------------|----------------------------|
| Installer requires th | at you type your password. |
| Name: test            |                            |
| Password: ••••••      | 全                          |
| Details               |                            |
| (?)                   | Cancel OK                  |

7. Click Continue Installation.

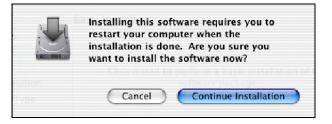

8. Click **Restart** to finish installing the driver and reboot your Mac.

|                                                                                   | III Prolific USB to Serial Cable driver v1.2.1 for Mac OS X |
|-----------------------------------------------------------------------------------|-------------------------------------------------------------|
| Introduction     Read Me     License     Select Destination     Installation Type | The software was successfully installed                     |
| • Installing<br>• Finish Up                                                       | Click Restart to finish installing the software.            |
|                                                                                   | Go Back Restart                                             |

- 9. Connect the converter to a free USB port on your Mac.
- To verify the installation: Go to Apple System Profiler > Extensions and you should find ProlificUsbSerial among the list. This means the installation is successfully done.

#### **Connecting Serial Device**

Now you can connect your RS-232 device to the converter. If prompted to install the driver for your serial device, follow the manual that comes with your serial device to complete the installation.

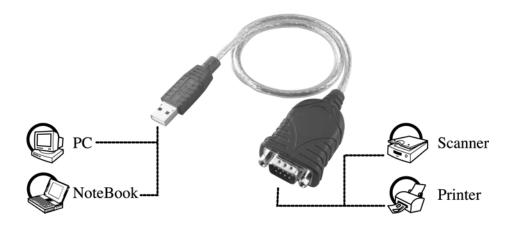

# 3. Specifications

| Data Transfer Rate       | 500 kbps                                                                                                    |
|--------------------------|----------------------------------------------------------------------------------------------------|
| Function                 | USB1.1 Serial Converter operates as a bridge between one USB port and standard RS-232 serial port                                                    |
| Ports                    | USB 1.1, USB Type A male                                                                                                    |
| Power                    | Bus-powered                                                                                                    |
| Operating System Support | Windows <sup>®</sup> 2000, Windows <sup>®</sup> XP,<br>Windows Vista <sup>®</sup> 32/64-bit , Windows <sup>®</sup> 7<br>and Mac OS <sup>®</sup> 10.x |
| Accessories              | Driver CD, Quick Installation Guide                                                                                                    |
|                          | * Specification is subject to change without further notice.                                                                                         |

### 4. Regulatory Compliance

### **FCC Conditions**

This equipment has been tested and found to comply with Part 15 of the FCC Rules. Operation is subject to the following two conditions:

(1) This device may not cause harmful interference

(2) This device must accept any interference received. Including interference that may cause undesired operation.

### CE

This equipment is in compliance with the requirements of the following regulations: EN 55 022: CLASS B

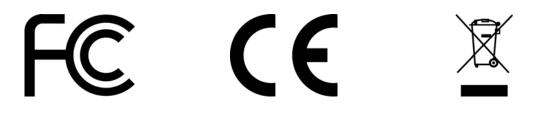